# **Online Program Registration & Tuition Fee Payment Guide**

# **A. Registration**

Please refer to the steps below to register online:

- 1. Login to [Banner](https://banweb.lau.edu.lb/prod/twbkwbis.P_WWWLogin) using your LAU e-mail username (only the part before  $\omega$ ) and password. If you are having problems logging in, please contact the helpdesk at [helpdesk@lau.edu.lb](mailto:helpdesk@lau.edu.lb)
- 2. On the main page, click on "**Student Services & Financial Aid**" section

Personal Information Student and Financial Aid

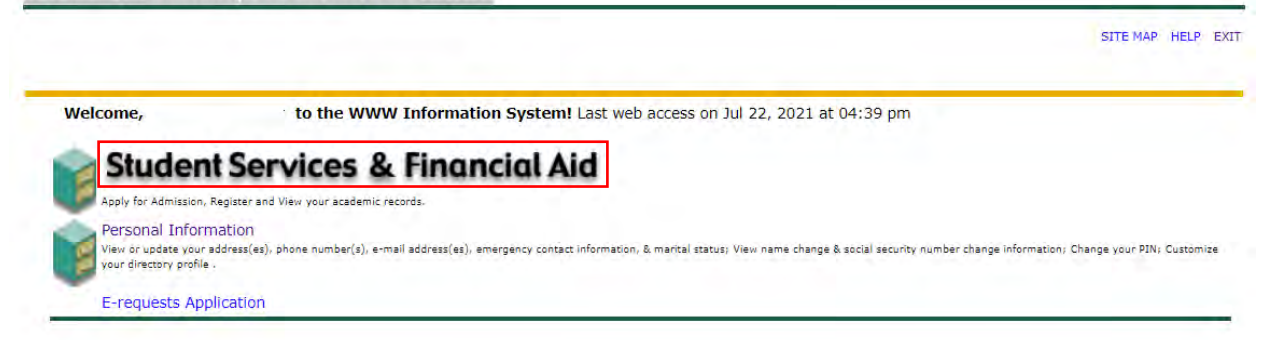

3. Click on "**Registration**"

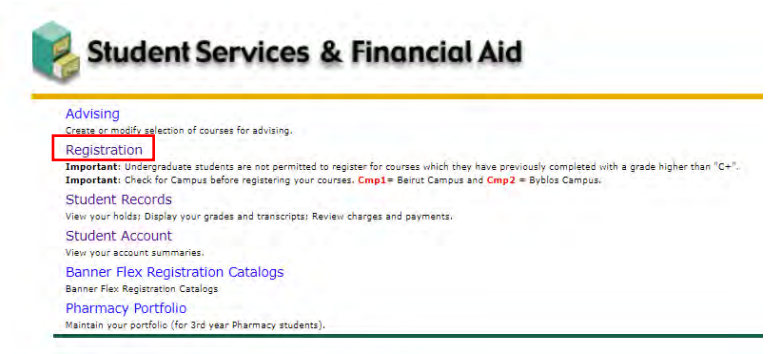

4. Click on "**Look-up Classes to Add**".

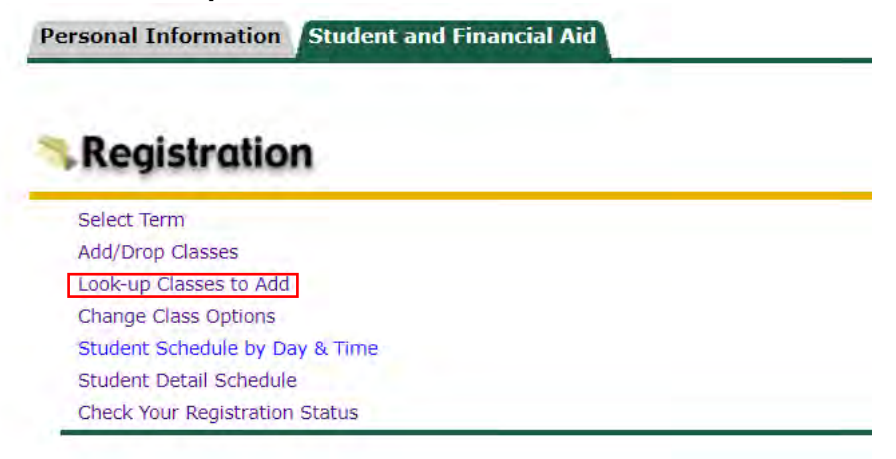

5. When prompted to select the term, select "**the correct term**"

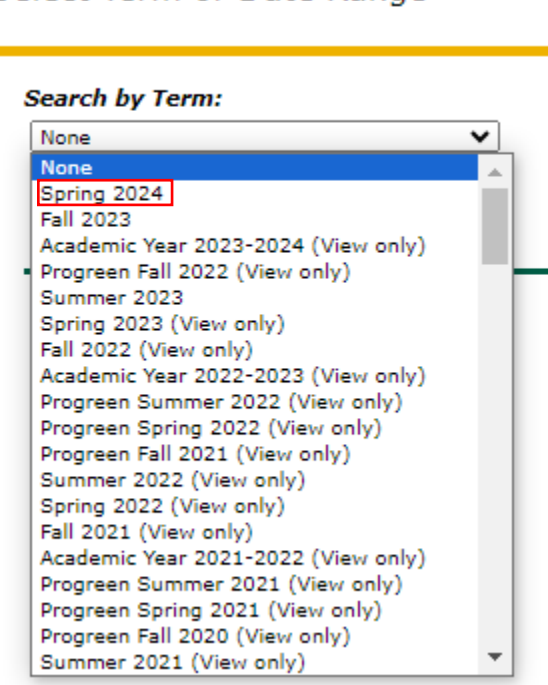

Select Term or Date Range

*6.* Click on "**Advanced Search**" located at the bottom *(no need to select a Subject at this stage)*

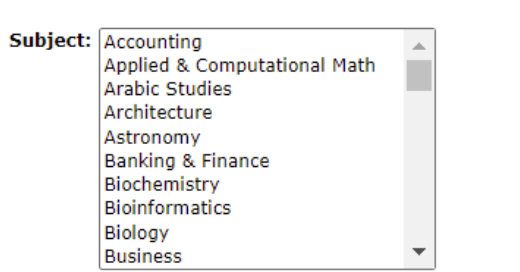

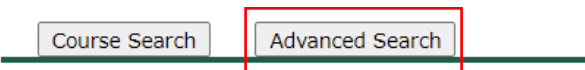

- 7. To filter the courses offered for your program, use the below criteria:
	- a. Under **Subject**
		- i. **MS in Computer Science** students will select "Computer Science"
		- ii. **Global MBA** students may select "Accounting", "Marketing","Business Data Analytics", or "Quantitative Business Analysis" depending on the course they want to register.
		- iii. **MBA in Business Analytics** students may select "Accounting", "Marketing","Business Data Analytics", or "Quantitative Business Analysis" depending on the course they want to register.
		- iv. **MS in International Construction Management** will select *"International Construction Mgt"*
		- v. **MS in Applied Artificial Intelligence** will select "*App. Artificial Intelligence*"
	- *b.* Under **Campus** make sure to select "**Online**" *(you may need to use the campus toolbar to scroll down to find the "Online" value as it is located at the bottom)*
	- c. No need to use another filter. Keep the remaining values as "All"
	- d. Click on "**Section Search**" *(please check screenshot next page)*

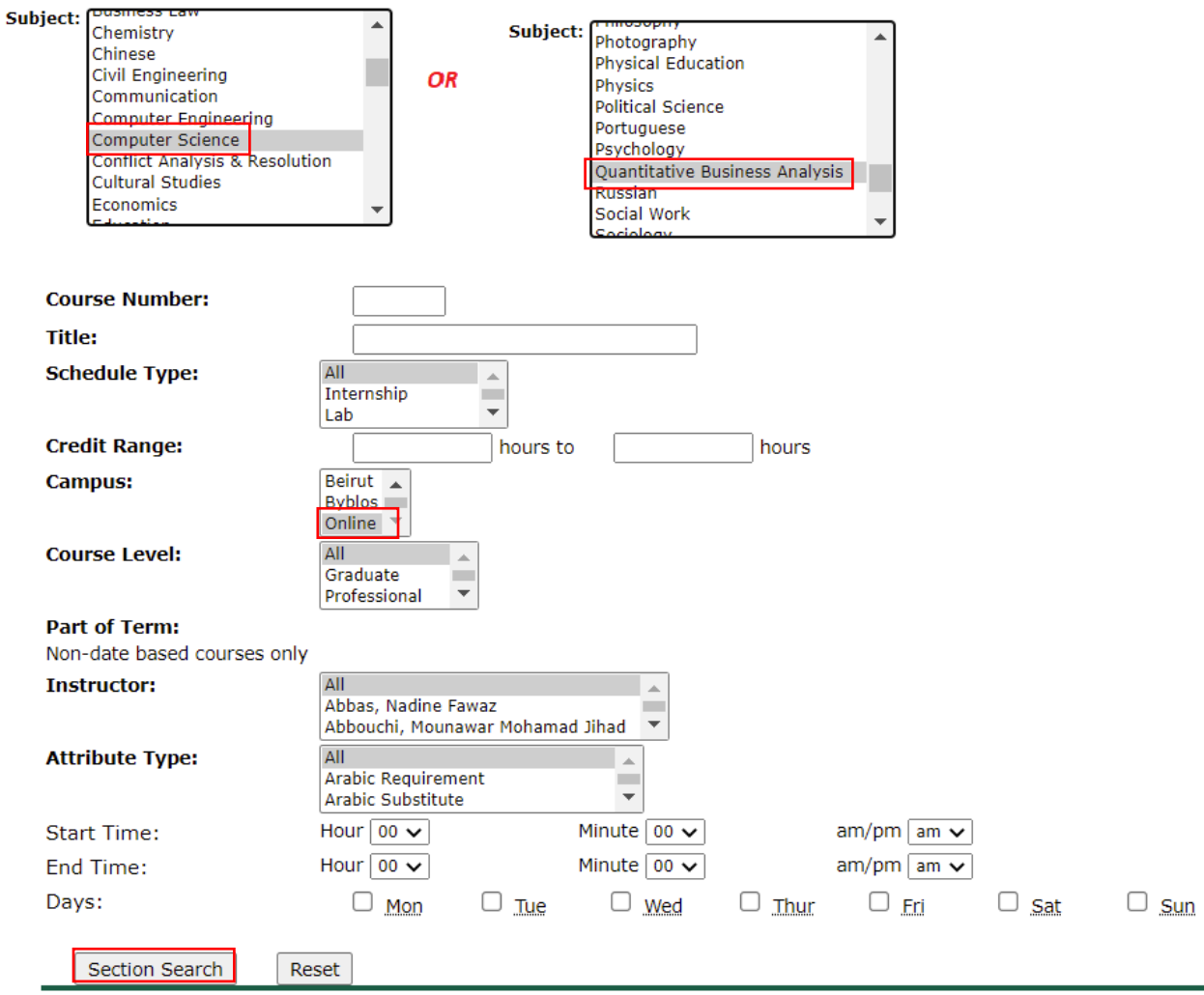

8. To register for the course, select the checkbox beside it and click on "**Register**"

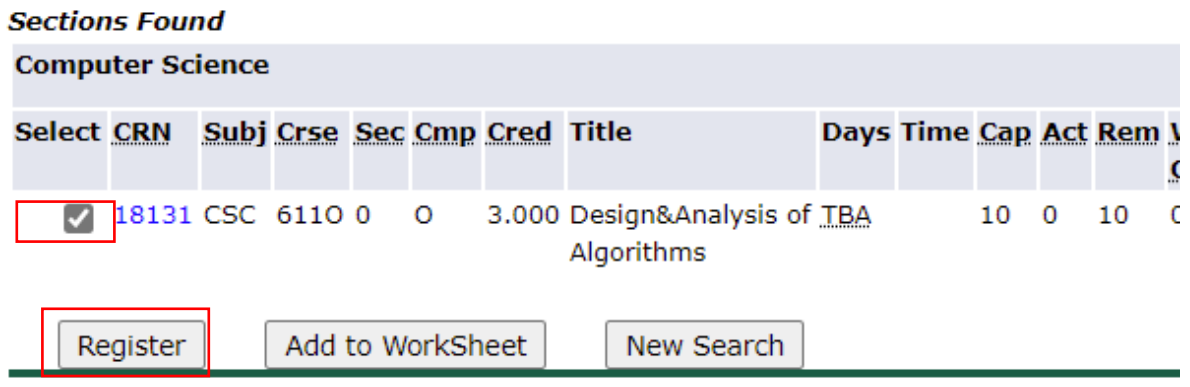

9. In case you missed one of the criteria above and you want to change your search criteria, click on "New Search" and repeat the above steps.

**Important**: Online graduate courses will usually have the letter "O" beside the course number e.g. CSC611O and OBQ852O and will have the **Cmp** value as "O"

- 10. If you have registered another course by mistake or wish to drop the course you aimed to register, you can drop the course by:
	- a. Repeating the above steps under Registration till Step # 3
	- b. Under "Registration", click on "**Add/Drop Classes**"
	- c. Select "**Web Drop/Delete**" beside course from the action drop down list
	- d. Click on "**Submit Changes**"

Current Schedule

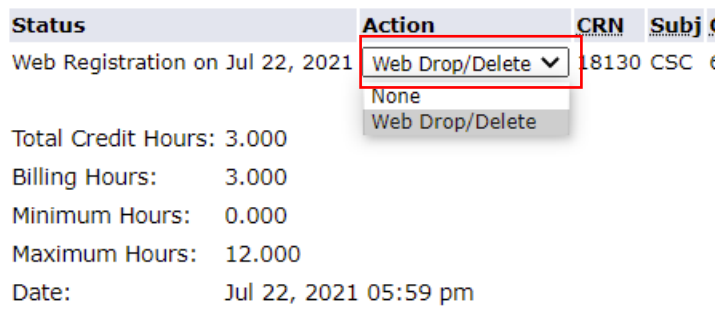

### Add Classes Worksheet

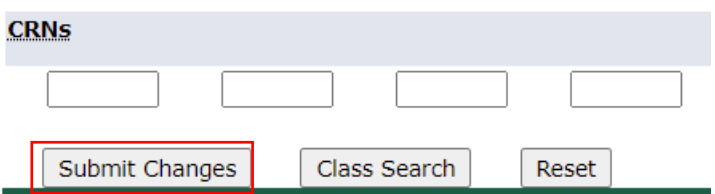

#### **B. Tuition Payment**

*The payment window open and close date will be emailed to you* Please refer to the steps below to pay your tuition fees:

- 1. Login to [Banner](https://banweb.lau.edu.lb/prod/twbkwbis.P_WWWLogin) using your LAU email credentials (same credentials you used to login to your admissions portal)
- 2. On the main page, click on "**Student Services & Financial Aid**" section

Personal Information Student and Financial Aid

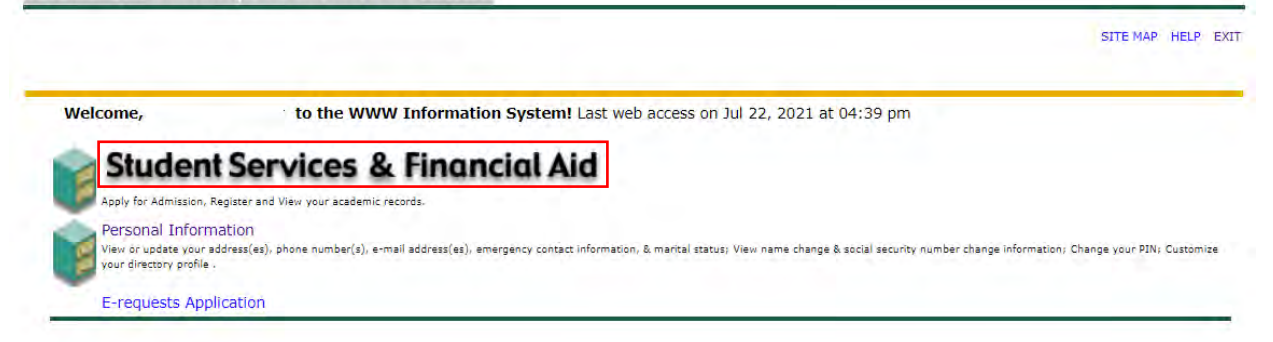

3. Click on "**Student Account**"

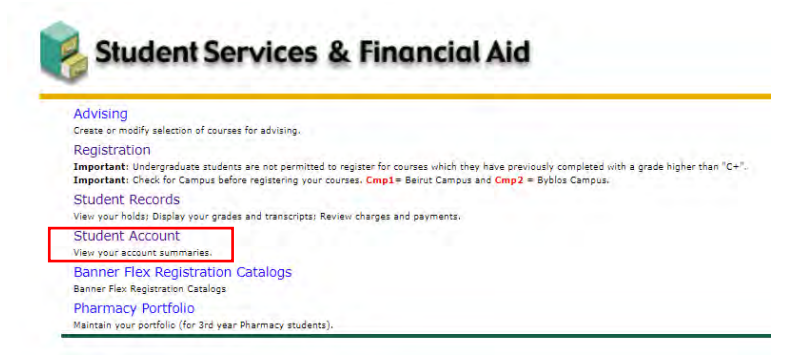

4. Click on "**Account Detail for Term**"

**Student Account** 

**Account Detail for Term** 

5. The detailed transcactions on your account will be displayed. To proceed with the payment, click "**Pay Now**"

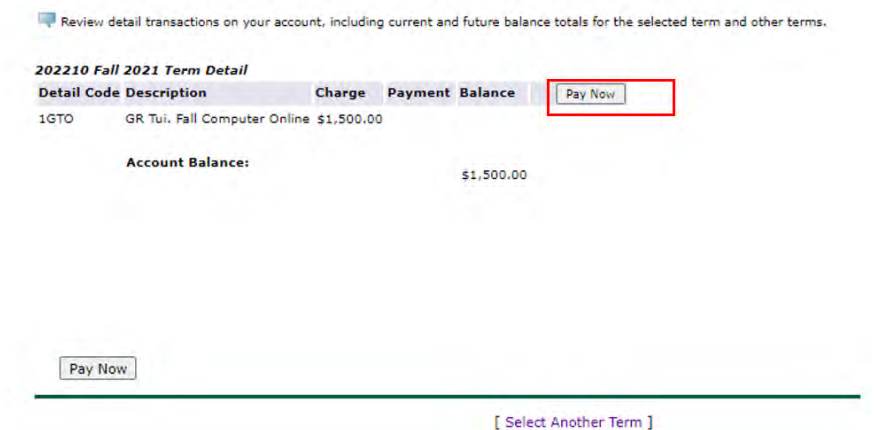

6. The payment amount will be displayed. Click on "**Click here to pay**"

Credit Card Payment

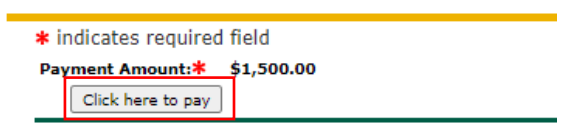

7. Fill in the Payment and Billing Information section. Click "Pay Now" to proceed with your payment

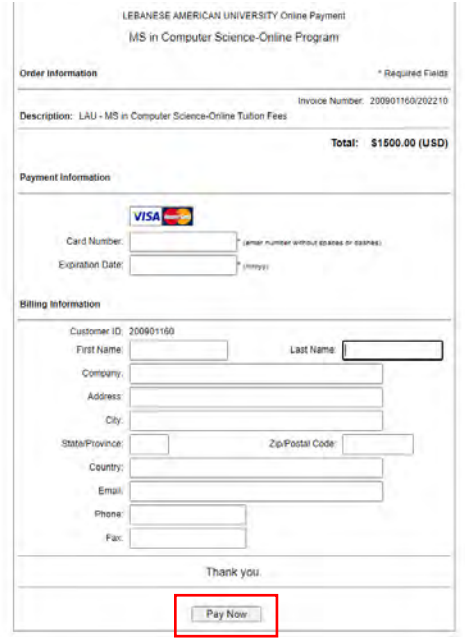

8. A payment confirmation message will appear indicating that the amount that has been paid:

# Thank you for your order!

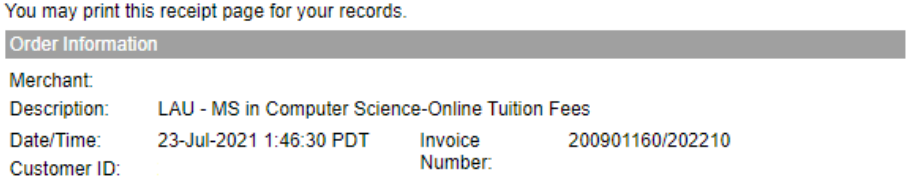

**Billing Information** 

Total: \$1500.00 (USD)

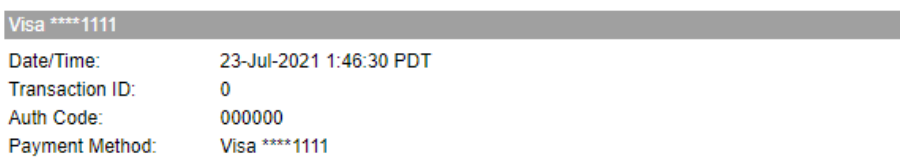

Thank you! Looking forward to having you with us at the MS in Computer Science-Online Program!